## **Financial Planning Professional (FPP) Download Installation Instructions**

## **I. System Requirements**

To run Financial Planning Professional, you will need the following system configuration:

- 1. Microsoft® Windows
- 2. 52 MB available hard disk space (before installation)
- 3. Internet access

## **II. Before Installing FPP:**

❖ **Before installing FPP, decide whether you will complete your current case(s) using your current version of FPP. If you don't want the new changes to affect an unfinished case, complete it prior to installing.** 

**If you do want the new changes to be included in a case, install the update and then complete that case.**

- ❖ **Install FPP into the same directory that is being used for the current version.**
- ❖ **Delete the old FPP icon on your desktop.**

## **III. Install the FPP Software and License**

1. Download the setup file (setup.msi) from [https://www.lumensystems.com/support.aspx.](https://www.lumensystems.com/support.aspx) Double click on the setup.msi icon to start the installation. Click "Next" to install FPP on your computer.

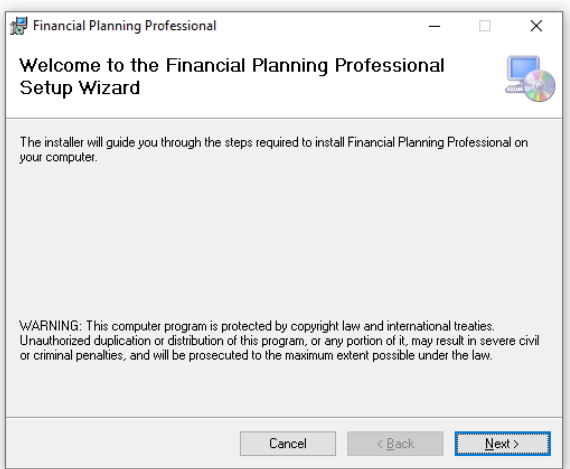

**NOTE:** IF YOU HAVE WINDOWS 10 INSTALLED ON YOUR COMPUTER YOU MAY

GET AN ERROR MESSAGE 2502 OR 2503. If that error message has been generated it is because the setup.msi needs to be run with admin rights. (i.e. right click the .msi and select "Run as Administrator"). Uninstalls need to be run the same way. Right click on the setup.msi. Run as administrator then tell it to remove. Removing from the control panel does not work when these errors occur.

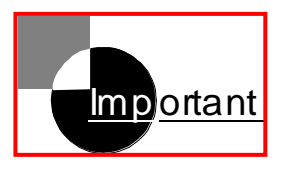

2. Fill in the requested information in each window and then click "Next". When the installation is complete, click "Close".

3. Start FPP. If you are running FPP for the first time, the "Enter your license number" window appears after you open FPP. If you are running an updated version of FPP, the "Remove or update this license?" window opens.

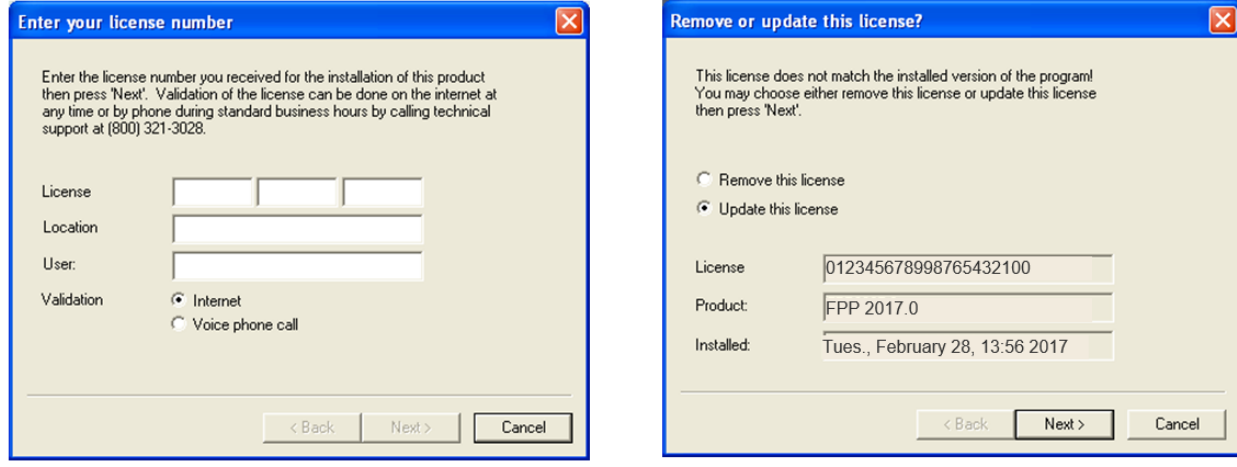

First-time installation

.

Update installation

4. For first-time installations, enter the requested information and click "Next". For updates, choose "Update this license", confirm the information, and click "Next".

**NOTE:** Windows allows you to mark an application so that it always runs with administrator privileges.

To mark an application to always run as an administrator, do the following:

- 1.On the Start menu, locate the program that you want to always run as an Administrator.
- 2.Right-click the application's shortcut, and then click Properties.
- 3.Click on the Shortcut Tab, and then click on the Advanced button.
- 4. Put a checkmark in the box for Run as Administrator, click OK and click Apply.

The application will now always run using an administrator access token. Keep in mind that if you are using a standard account and prompting is disabled, the application will fail to run.

**NOTE** If the Run this program as an administrator option is not available, it means the application is blocked from always running at an elevated level, the application does not require administrator credentials to run, the application needs to be run as an administrator in compatibility mode, or you are not logged on as an Administrator.

If you would like assistance installing FPP or have any questions regarding the program or how it functions, you can email Tech Support at support@lumensystems.com.